#### **Slide 1 - Slide 1**

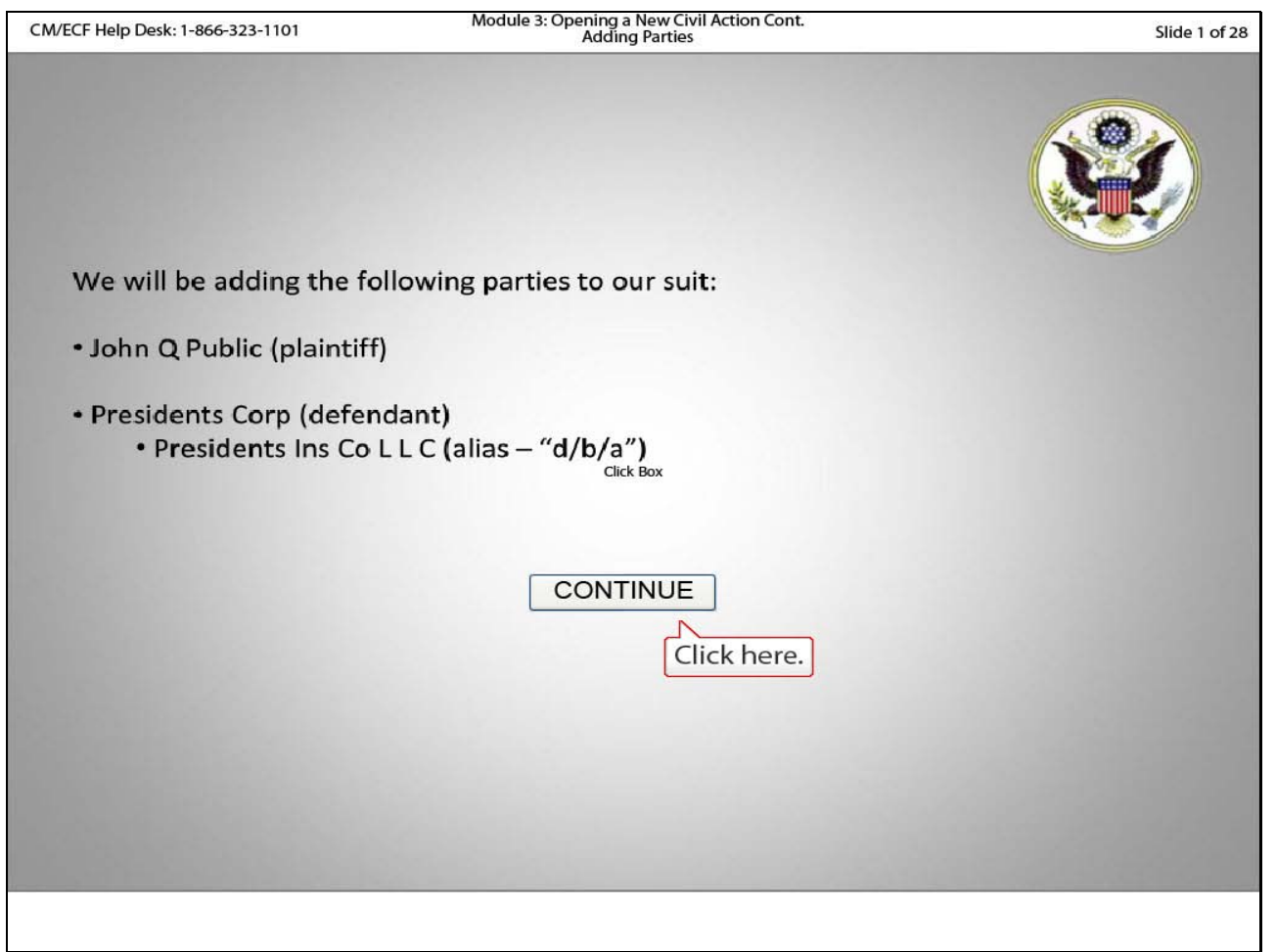

#### **Slide notes**

In this module, we will add the case participants. Our notice of removal includes John Q Public as the plaintiff and Presidents Corporation as the defendant. Click Continue to proceed.

# **Slide 2 - Slide 2**

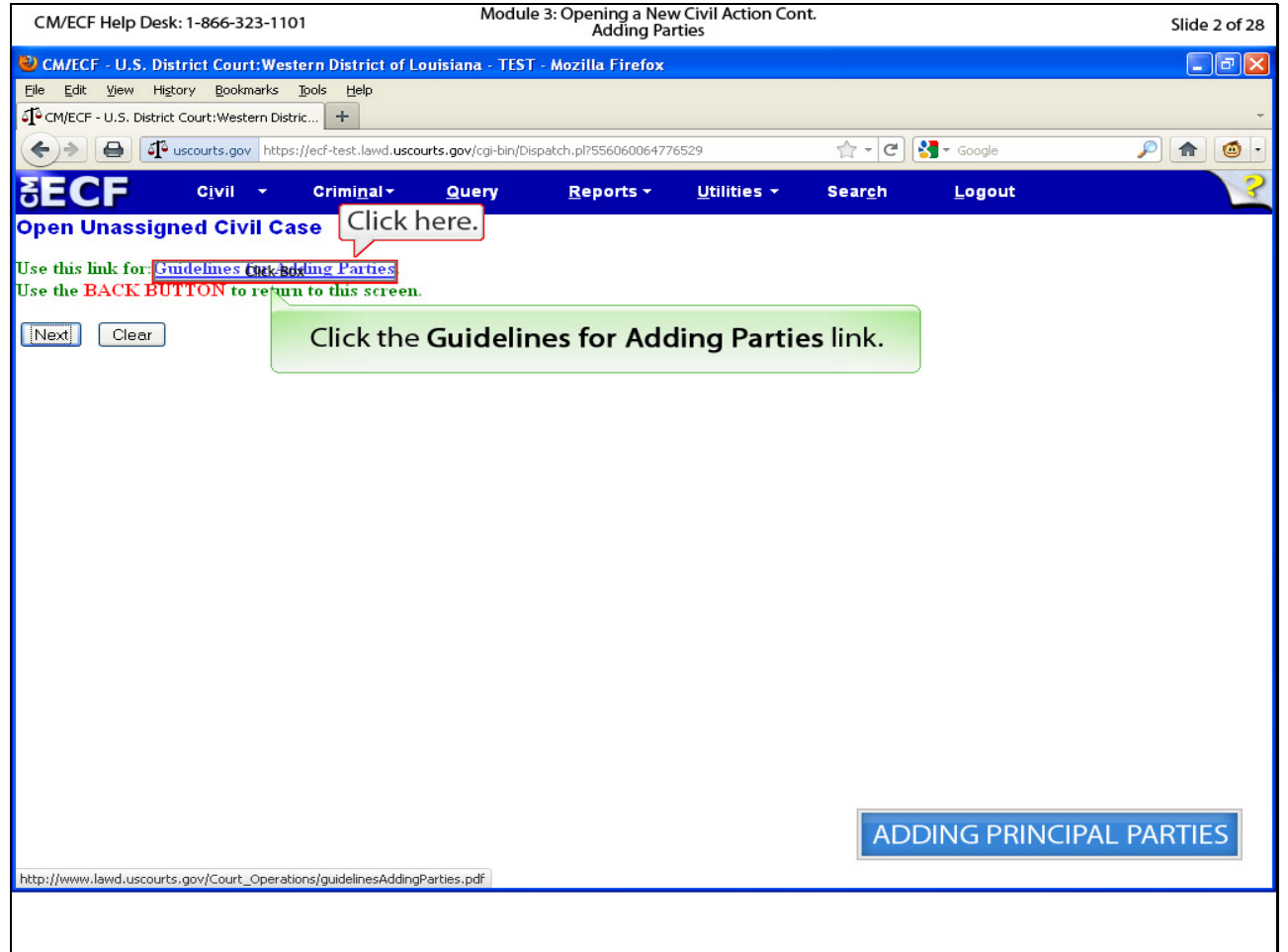

# **Slide notes**

Our court has special guidelines for adding parties. Please click the Guidelines for Adding Parties hyperlink.

#### **Slide 3 - Slide 3**

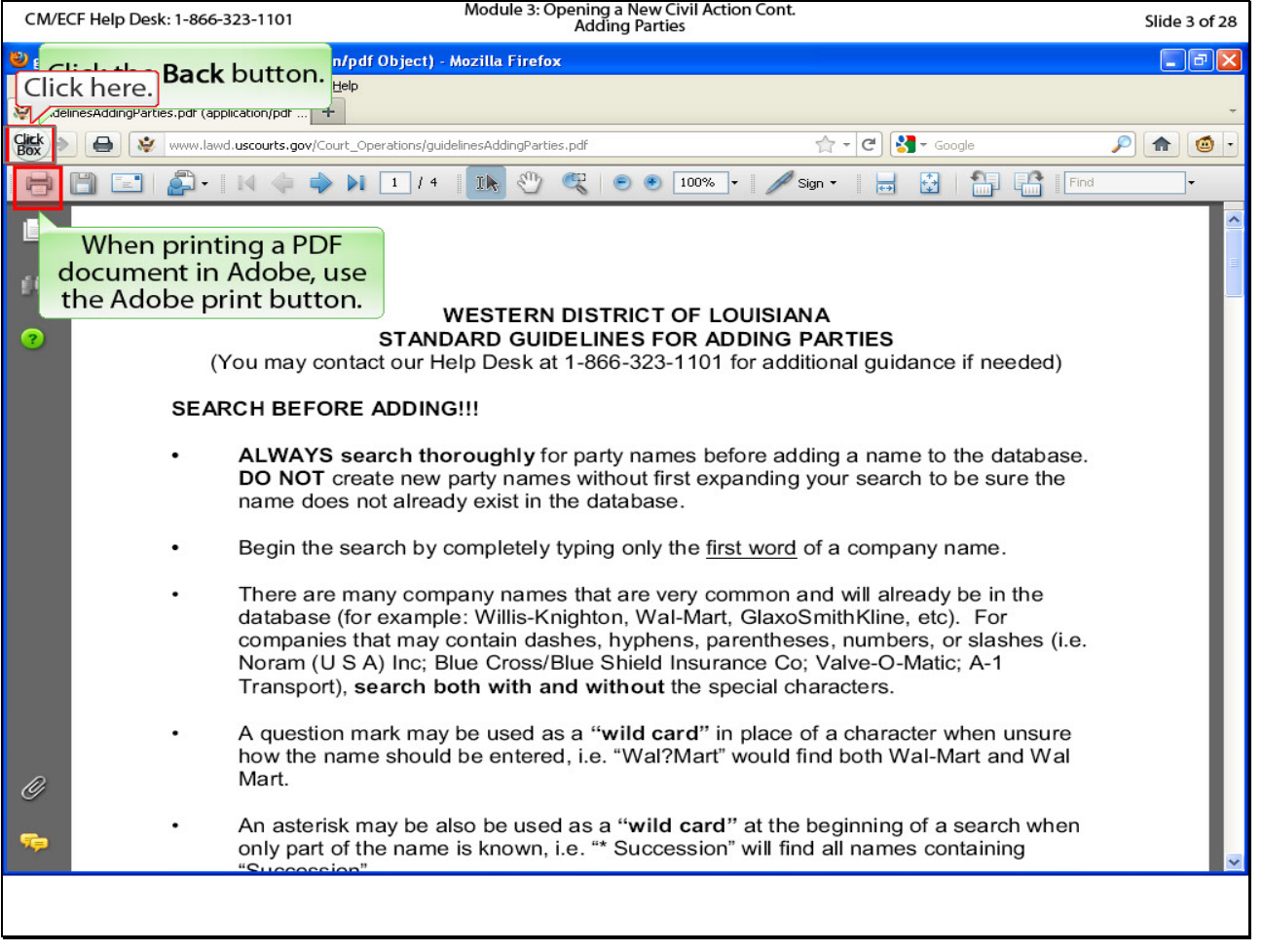

# **Slide notes**

When actually filing a new suit in our court, you will need to follow these guidelines when adding parties to our database. NOTE that you should use the Adobe Print button when attempting to print this document. Click the Back button to return to CM/ECF.

#### **Slide 4 - Slide 4**

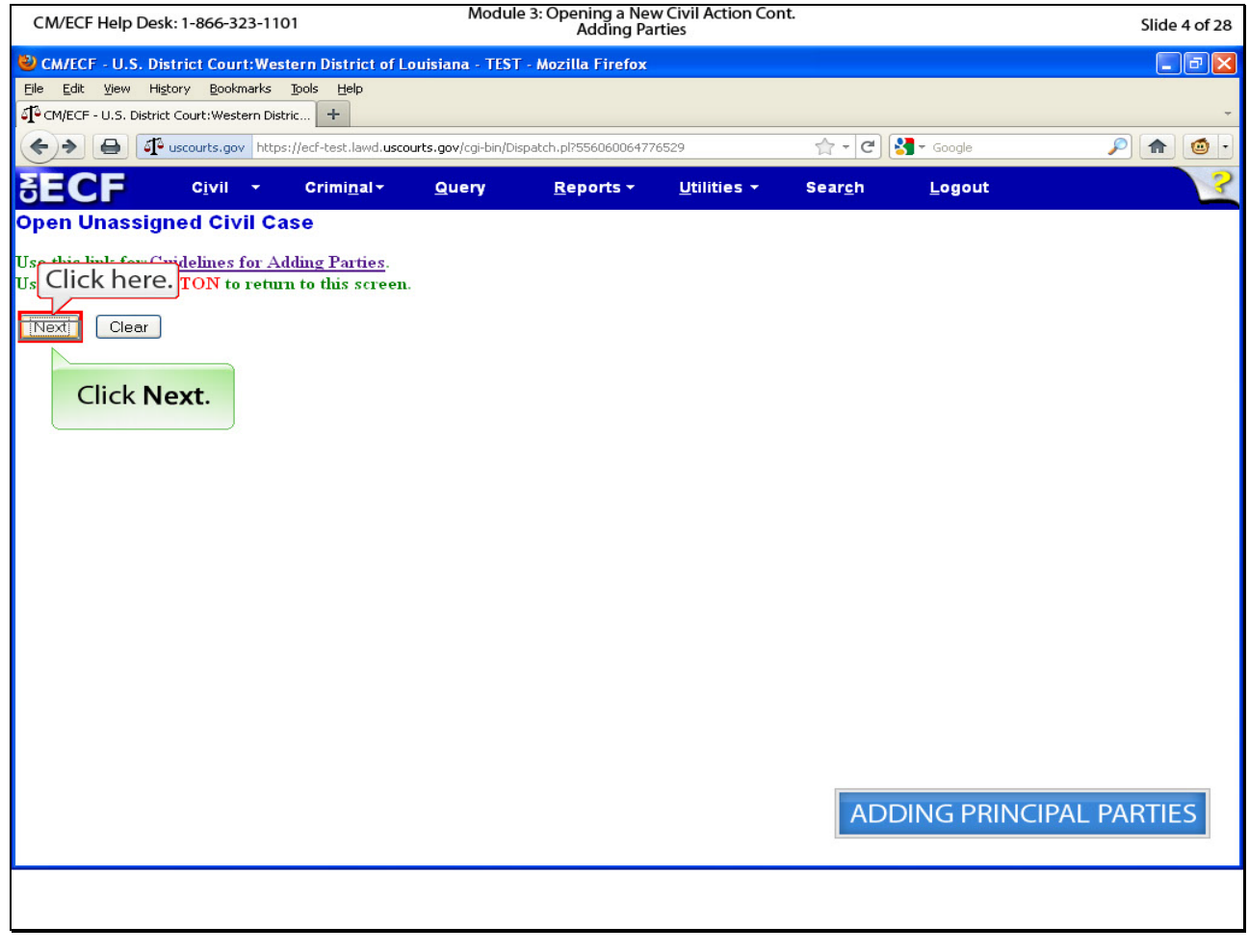

# **Slide notes**

Click Next to proceed.

# **Slide 5 - Slide 5**

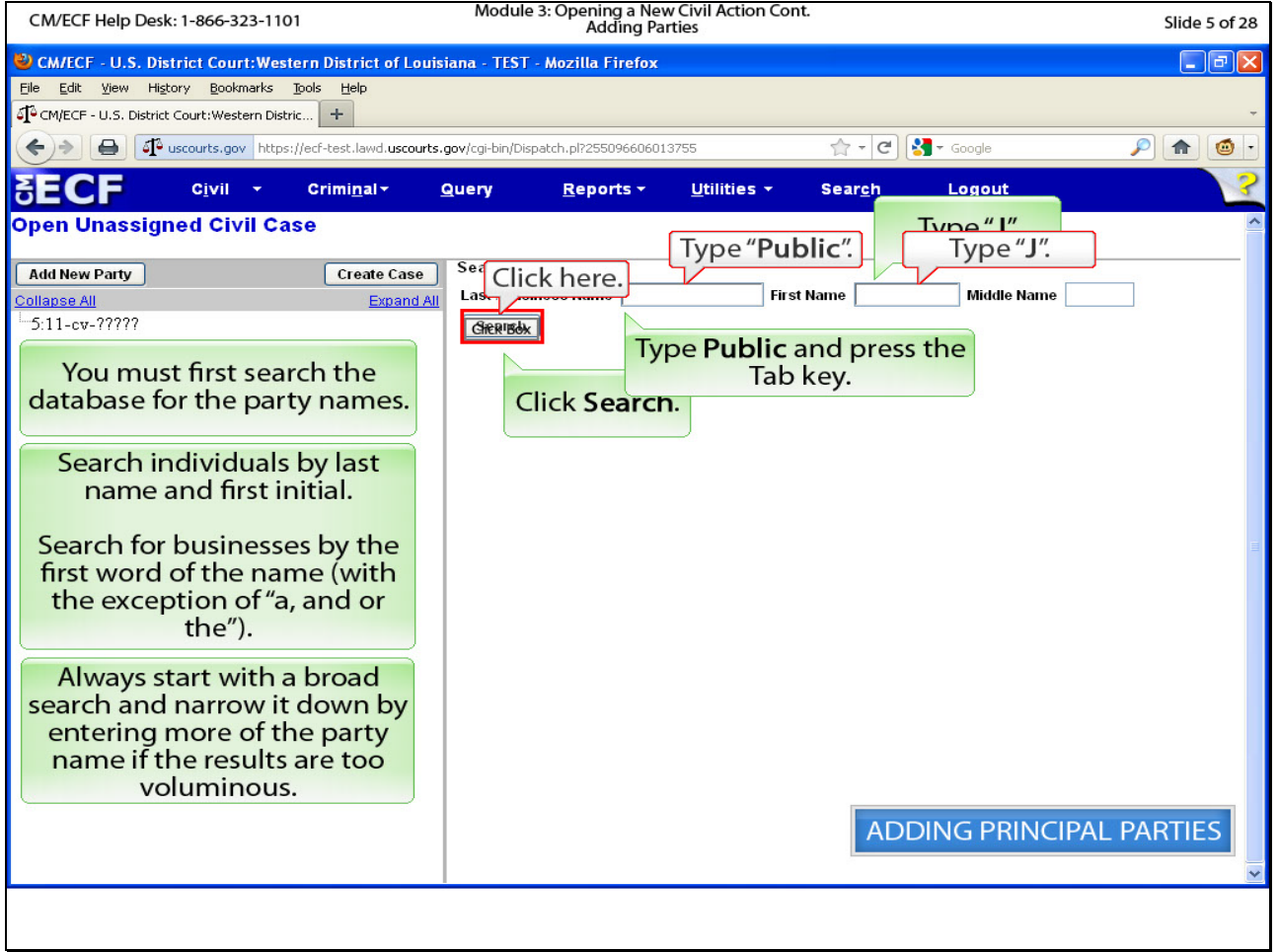

# **Slide notes**

You must first search the database for the party names. It is very possible that the parties in your new suit are already in our system. For the purpose of this demonstration and to show you how to add a new party, the parties in our notice of removal are not in the database. Search individuals by last name and first initial. Search for businesses by the first word of the business name (with the exception of the articles "a, and/or the"). Always start with a broad search and narrow it down by entering more of the party name if the results are too voluminous. We will begin by adding the plaintiff. In the "Last/Business Name" field, type Public and press the Tab key. In the "First Name" field type the letter J and then click Search.

#### **Slide 6 - Slide 6**

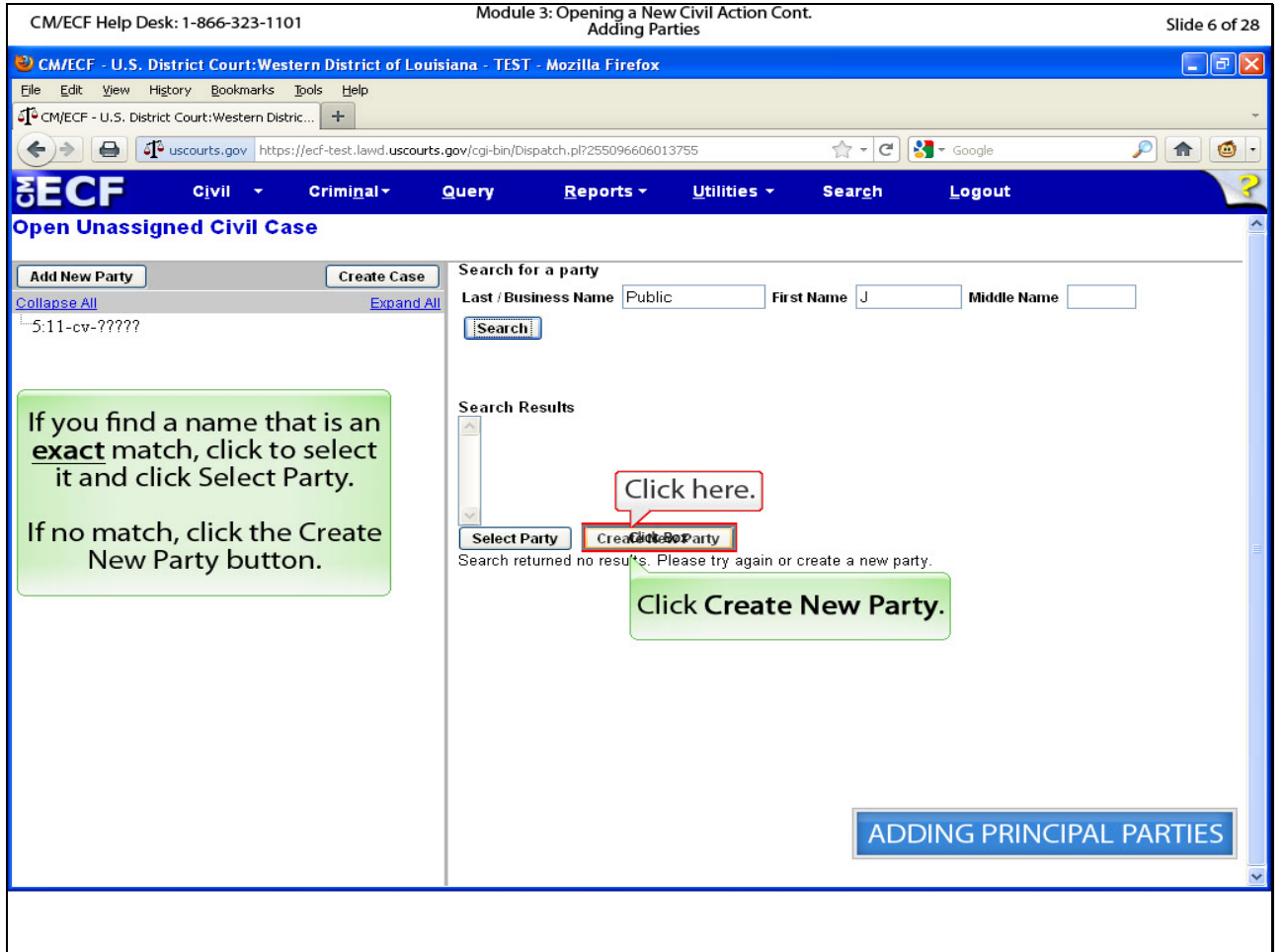

# **Slide notes**

The search results will appear. If you find a name that is an exact match, click the name to highlight it, and then click Select Party. If no match, click the Create New Party button. Since our search returned no results, click the Create New Party button.

#### **Slide 7 - Slide 7**

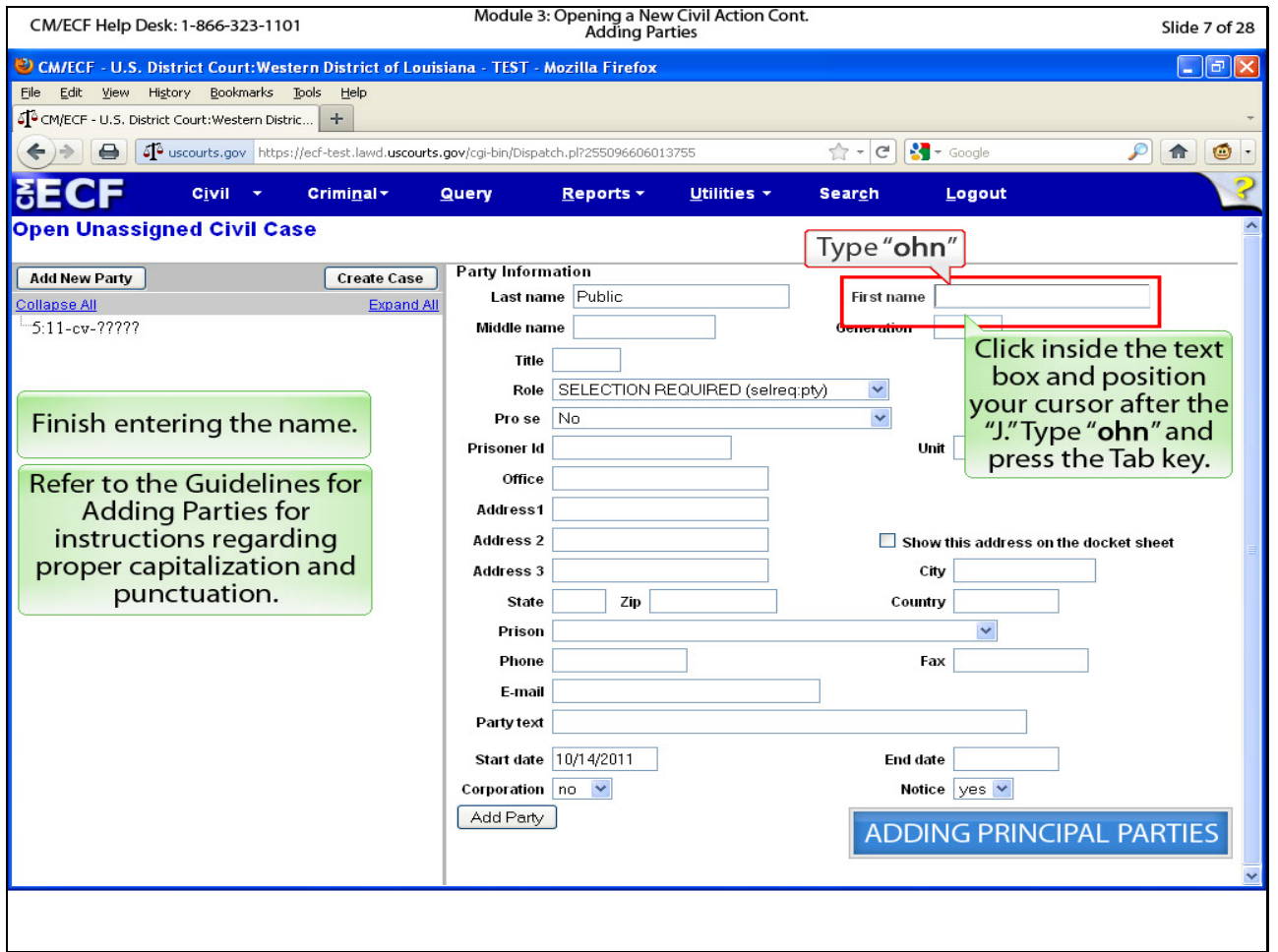

# **Slide notes**

Since we only searched with the last name and the first initial, we need to finish typing in the first name. Click inside the "First Name" field behind the letter "J" and type the letters o, h and n to complete the first name of John, and press the Tab key.

#### **Slide 8 - Slide 8**

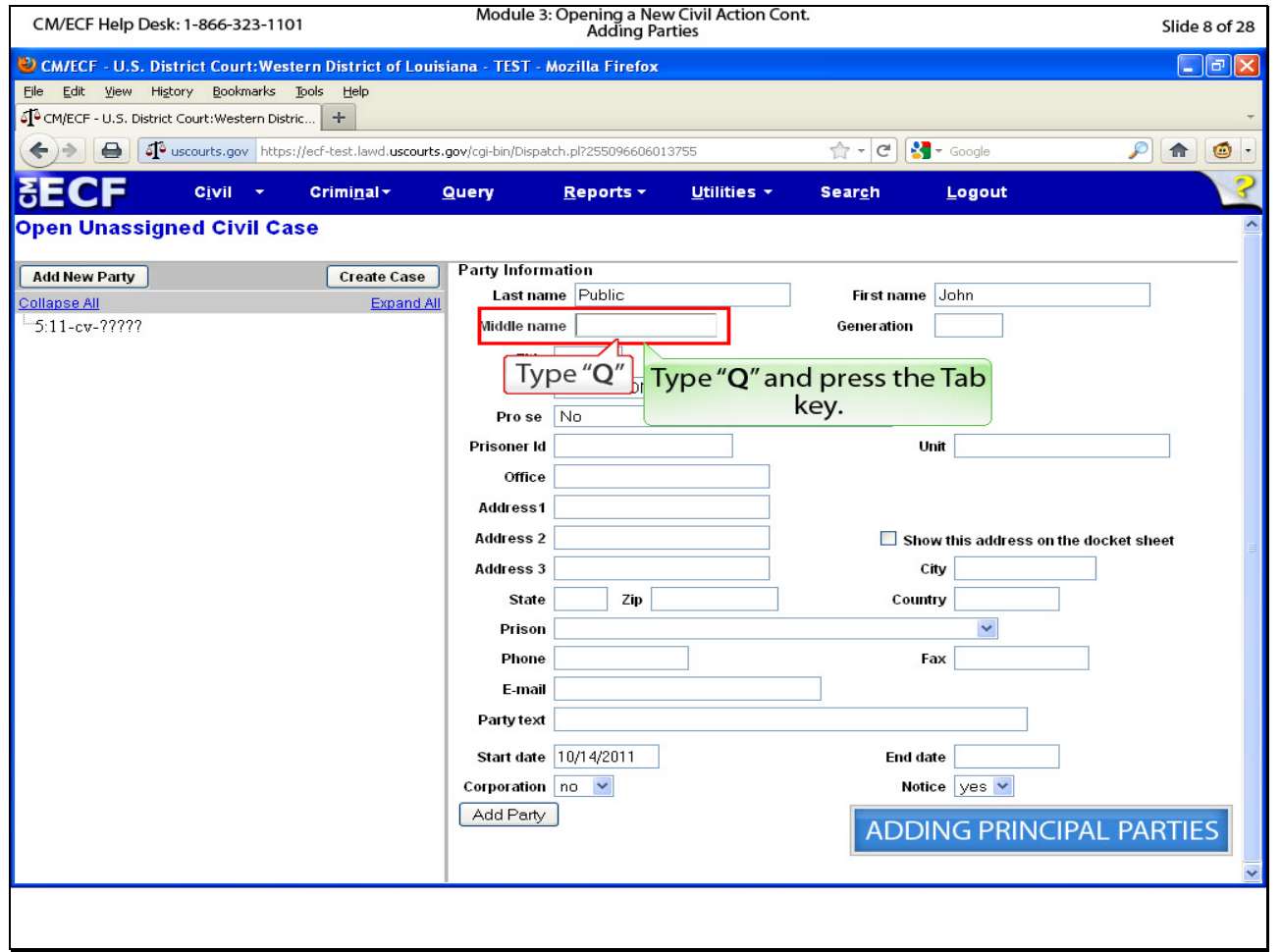

# **Slide notes**

Next, we need to select the party role. Since John Q Public is the plaintiff, click the drop down arrow to see the options.

#### **Slide 9 - Slide 9**

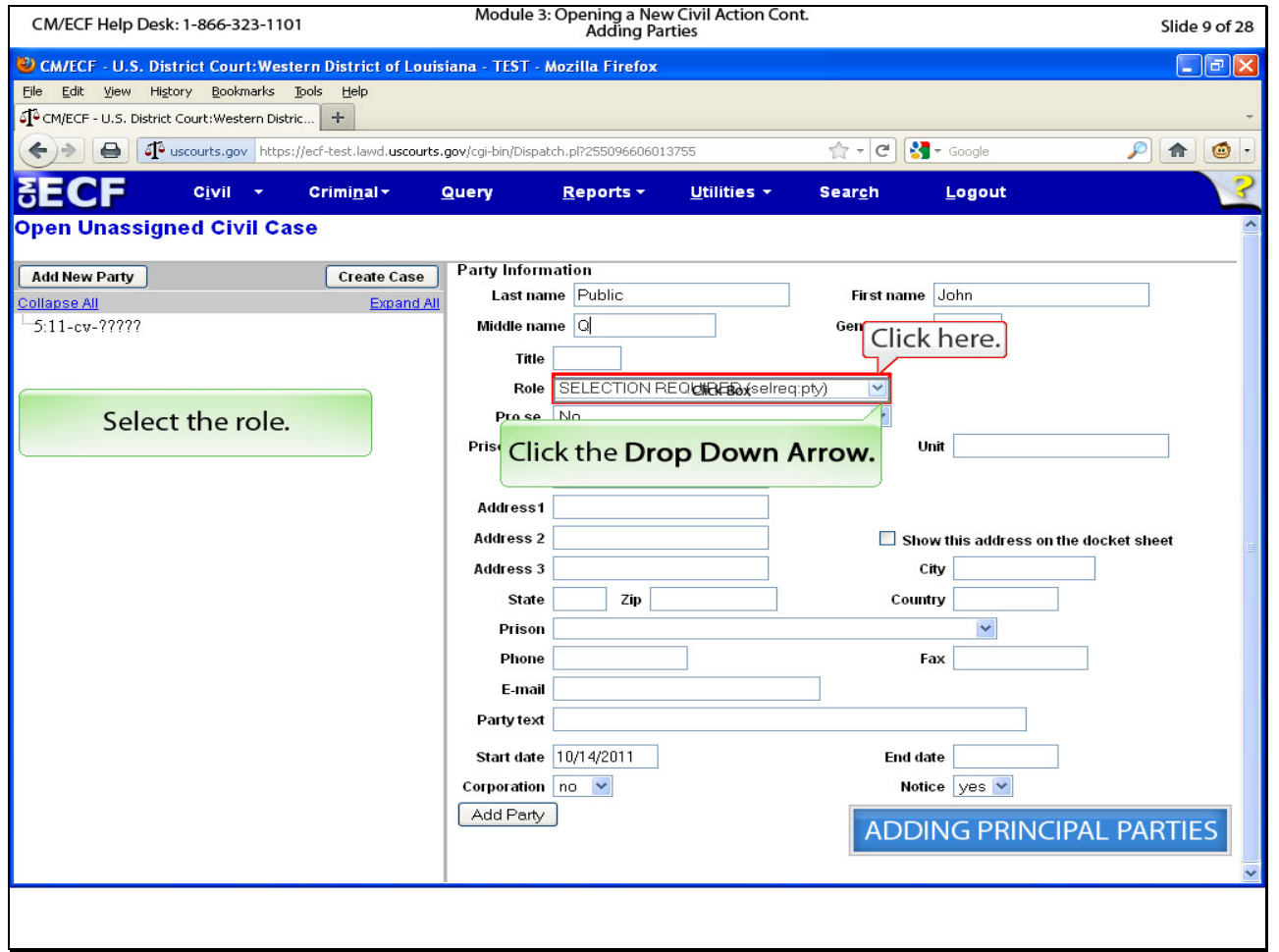

# **Slide notes**

Next, we need to select the party role. Since John Q Public is the plaintiff, click the drop down arrow to see the options.

#### **Slide 10 - Slide 10**

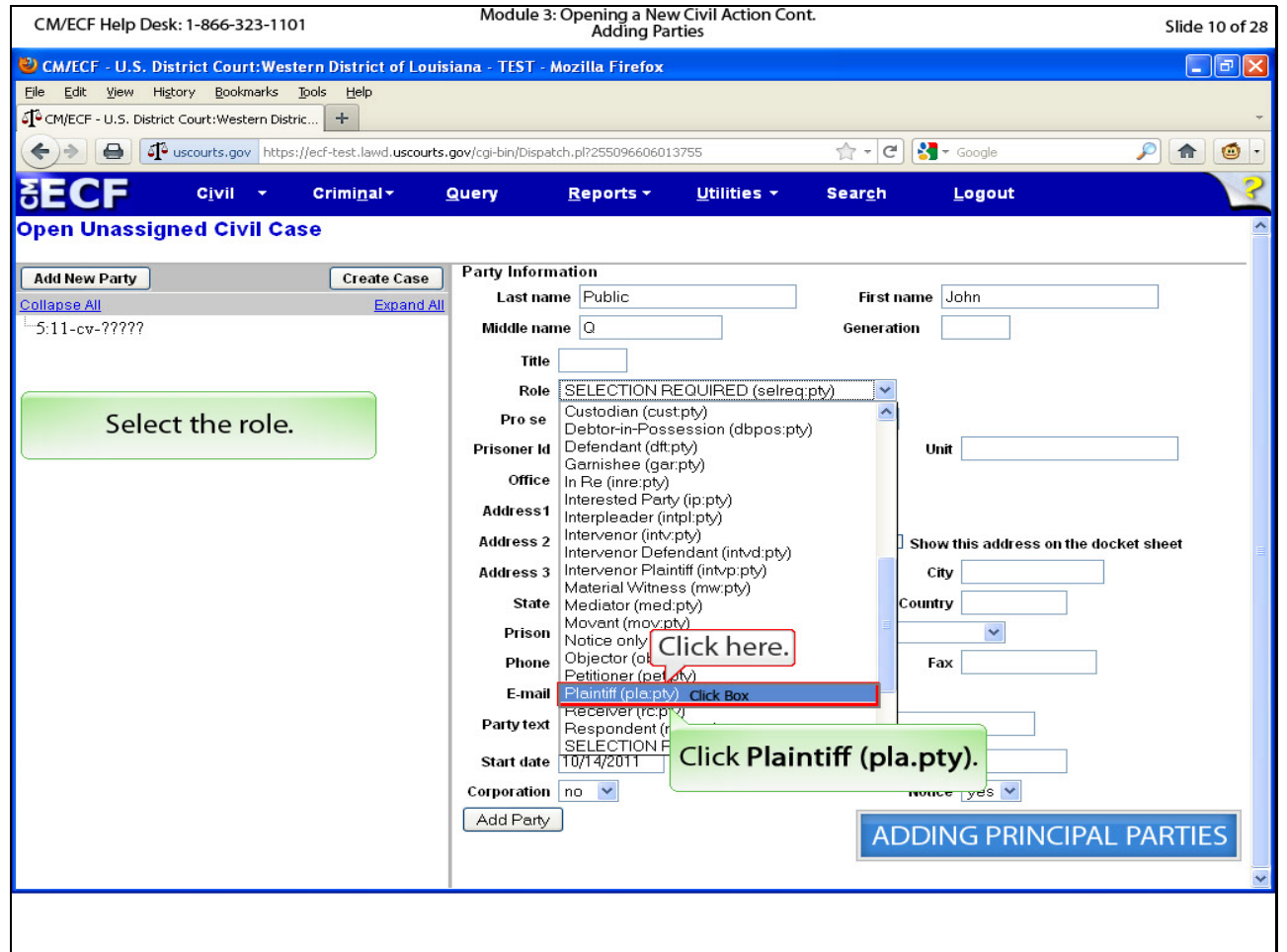

**Slide notes**

Click Plaintiff.

#### **Slide 11 - Slide 11**

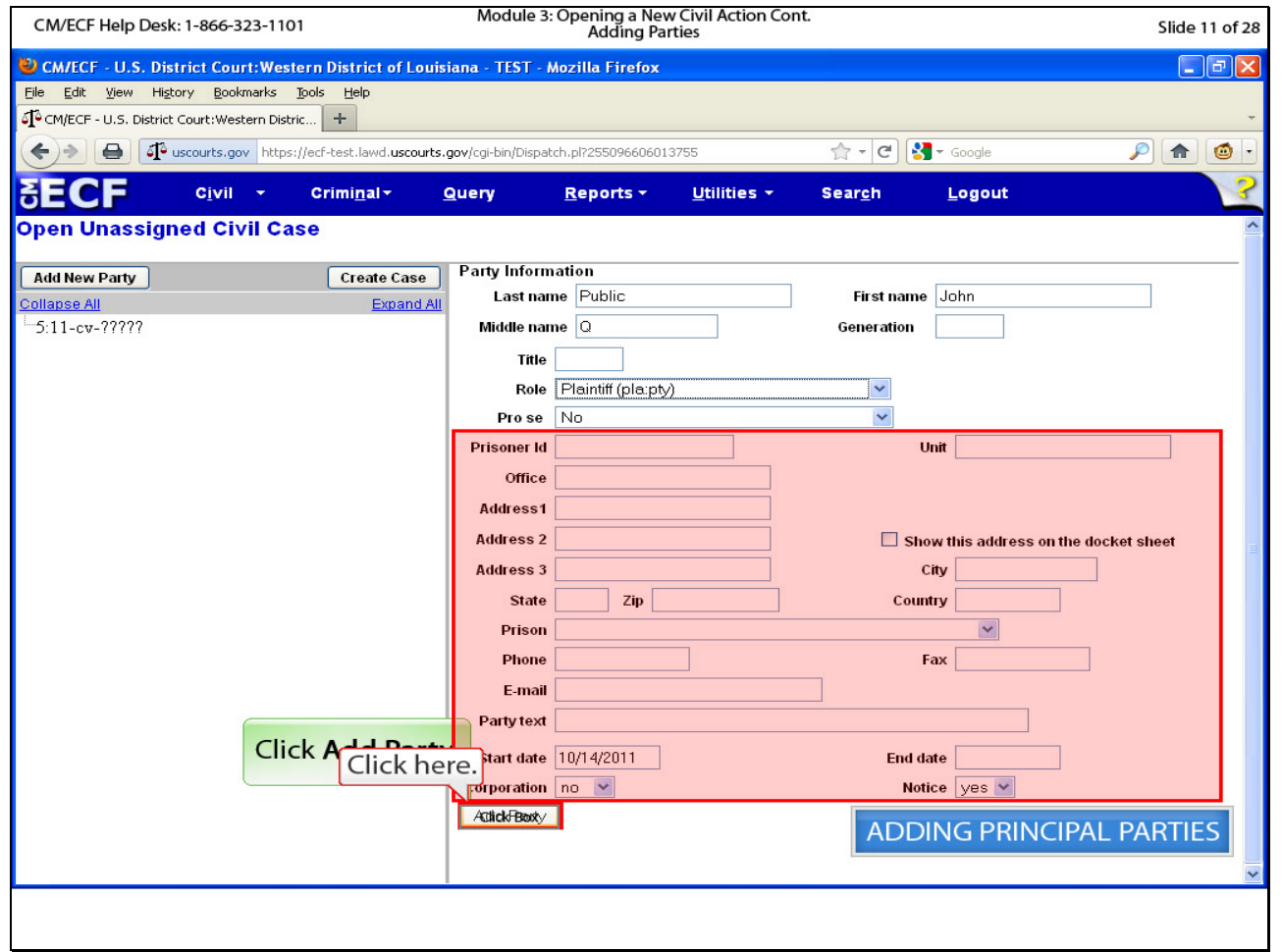

# **Slide notes**

Leave the remaining fields on this page as they are and click Add Party. The court will add this information or add the plaintiff's attorney at a later time.

# **Slide 12 - Slide 12**

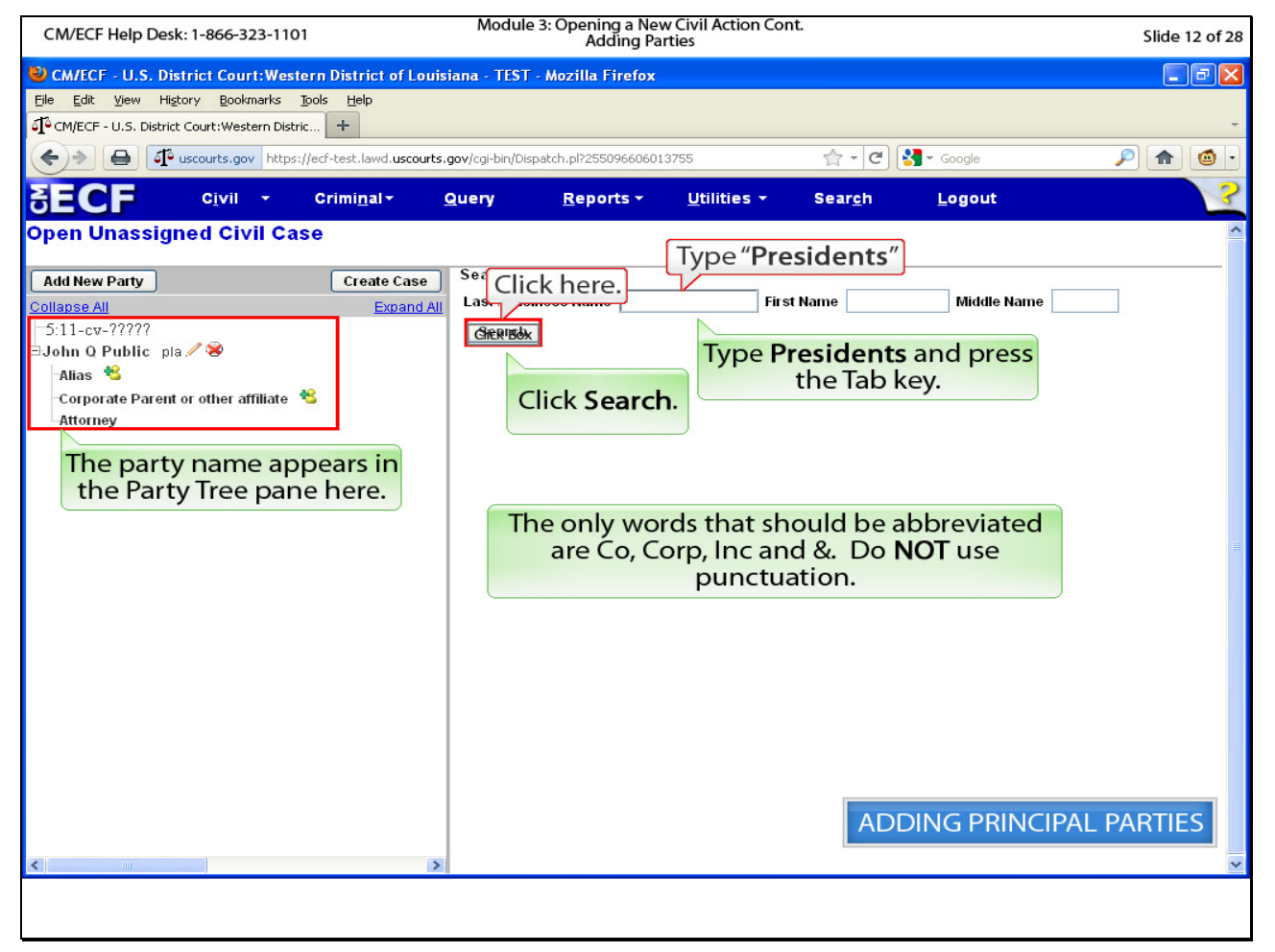

# **Slide notes**

The plaintiff should appear on the left pane. If you had additional plaintiffs, you would continue to add them at this time; however, our notice of removal only contains one plaintiff. Now it is time to add the defendant, Presidents Corporation. Type the word Presidents in the "Last / Business name" field and press the Tab Key. Then click Search. Note if you choose to enter more of the defendant's name at this point, our court abbreviates the words company, corporation and incorporated. Please following the guidelines for adding parties for more information.

#### **Slide 13 - Slide 13**

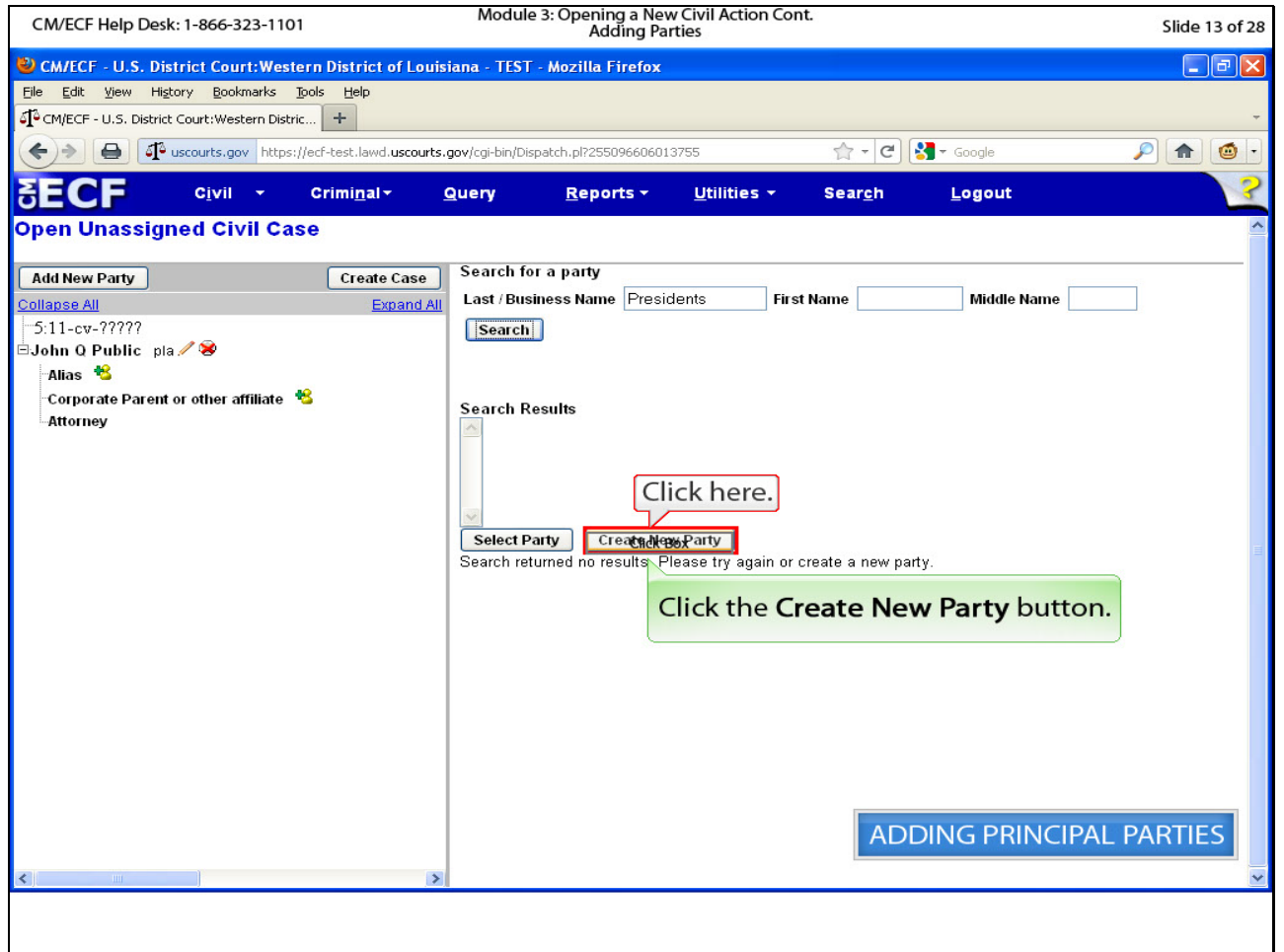

# **Slide notes**

The search returns with no results. Click the Create New Party button.

#### **Slide 14 - Slide 14**

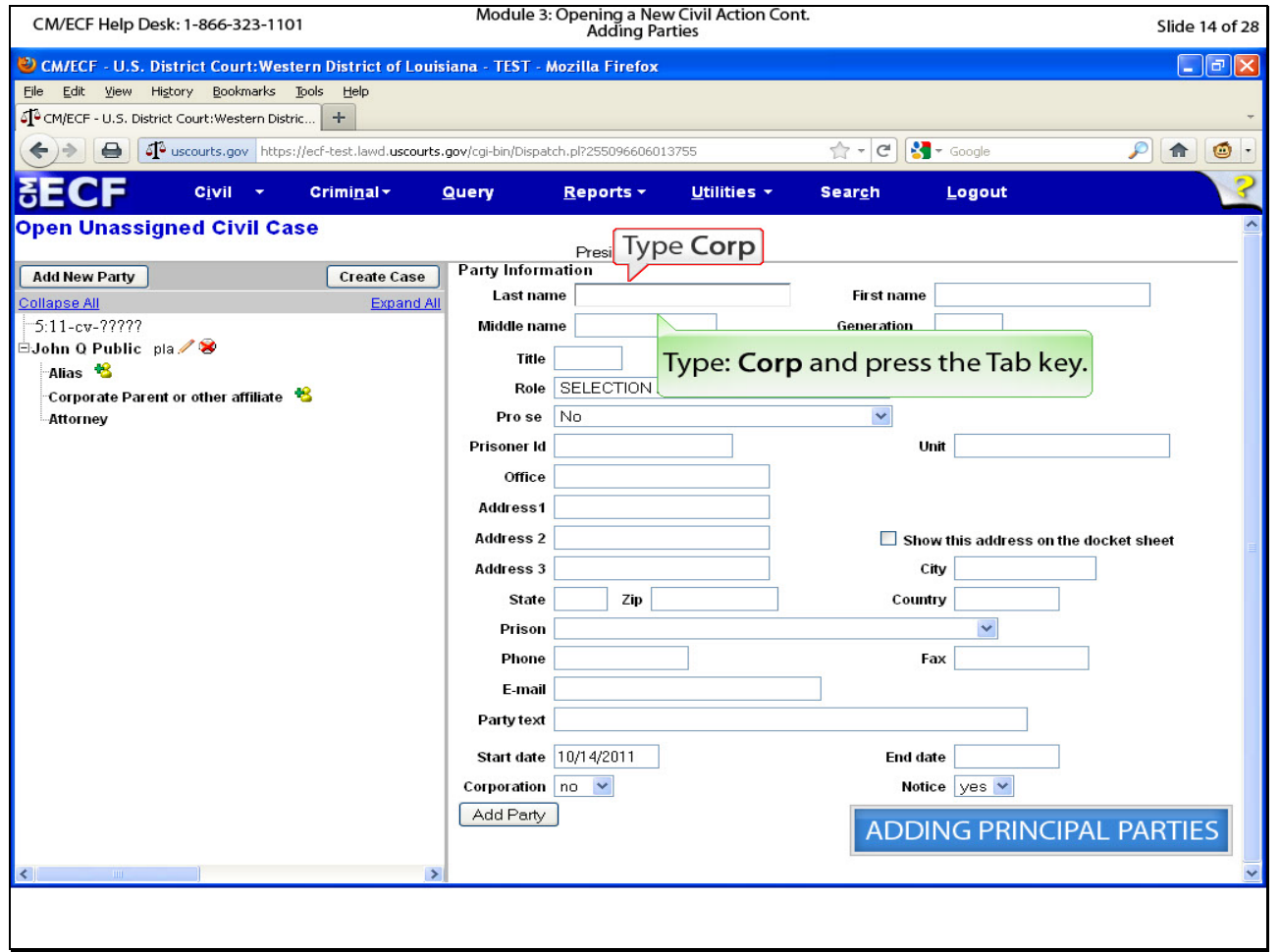

# **Slide notes**

Type the abbreviation Corp after the word Presidents in the "Last name" field and press the Tab key.

### **Slide 15 - Slide 15**

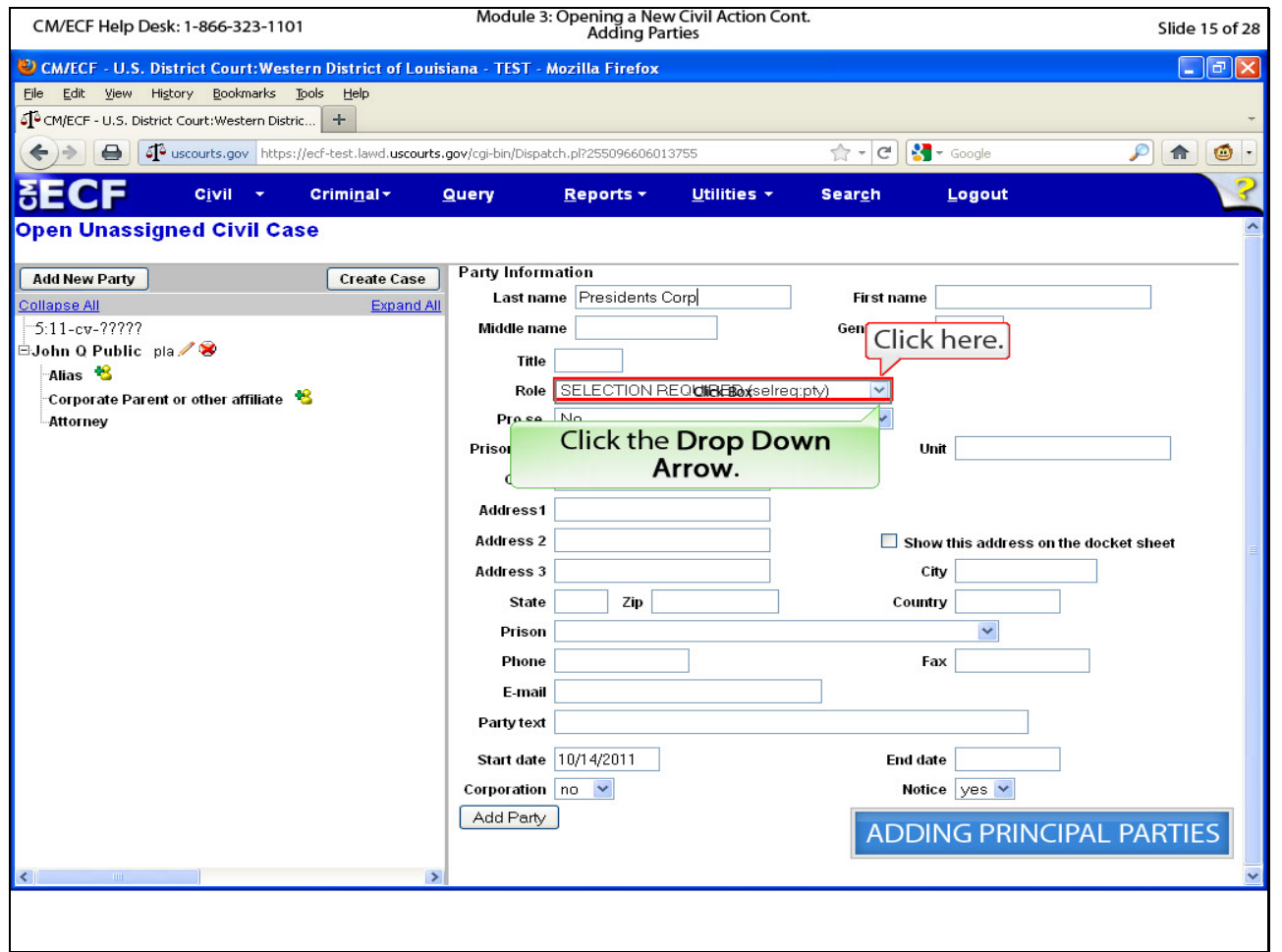

# **Slide notes**

To select the party role, click the Drop Arrow to view the selections.

#### **Slide 16 - Slide 16**

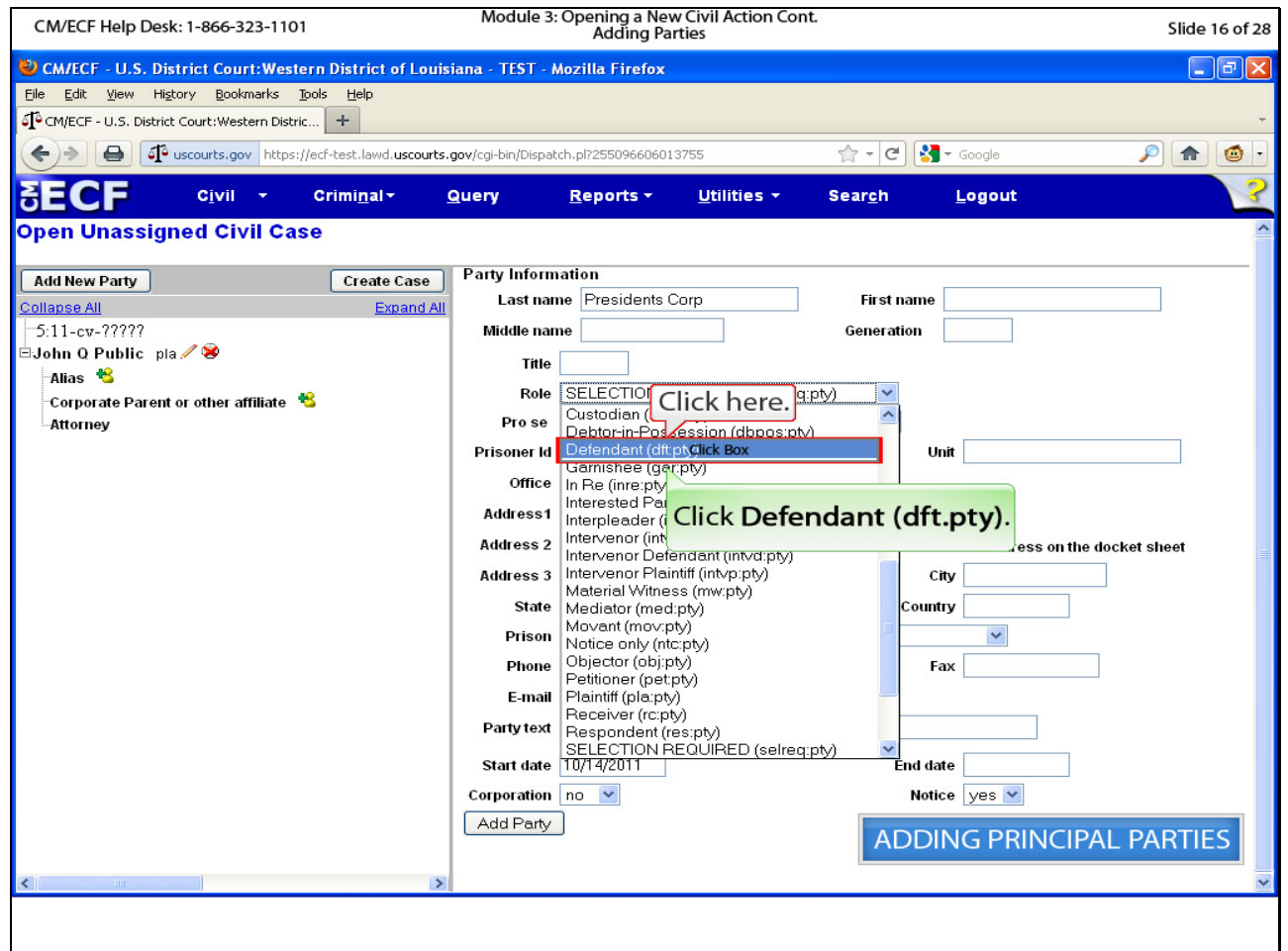

# **Slide notes**

Click Defendant.

# **Slide 17 - Slide 17**

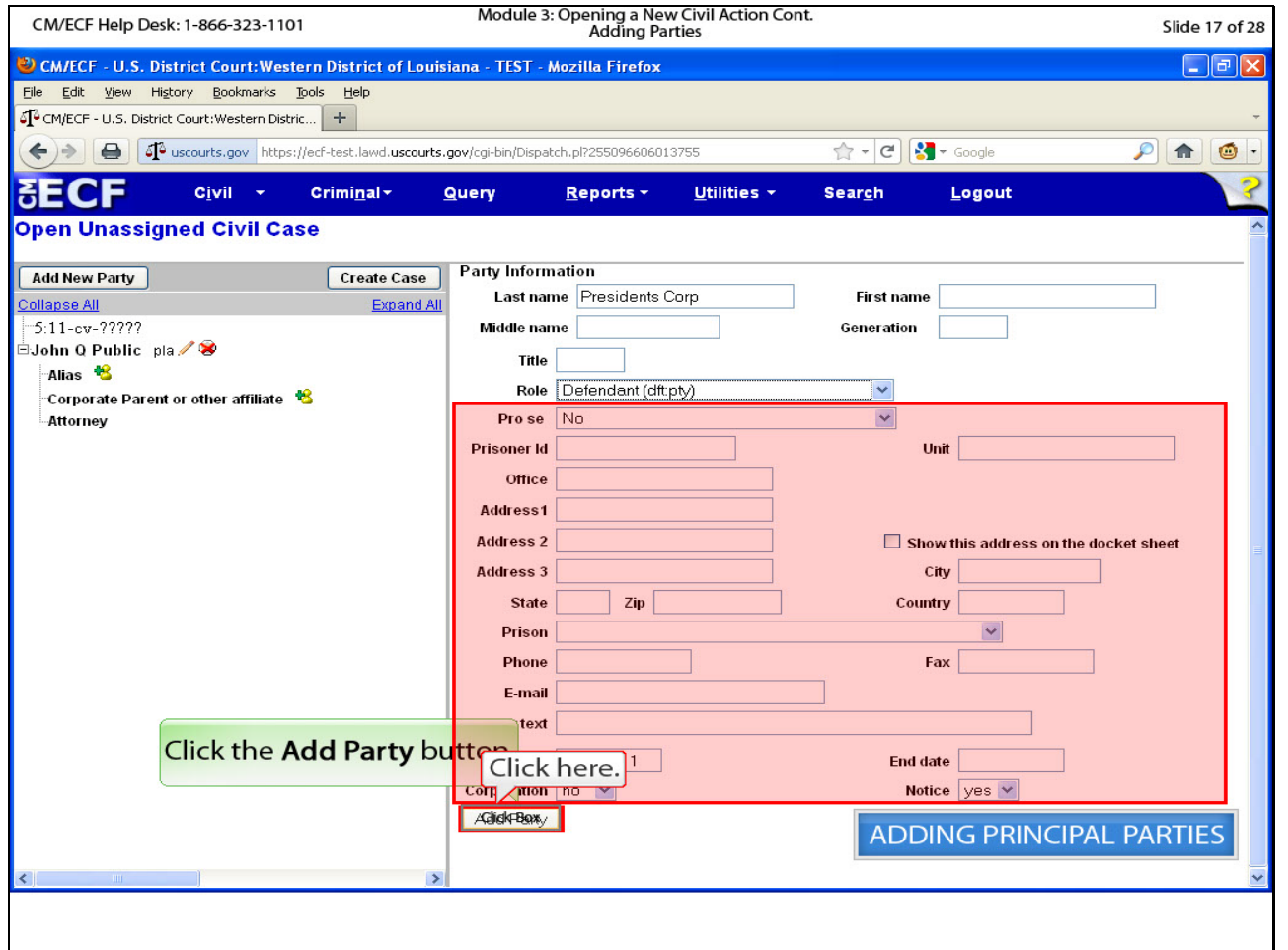

# **Slide notes**

Leave the remaining section of this page as it is. The contact information for the defendant will be the attorney's (your) information which will be added when we actually file the Notice of Removal. Click Add Party.

#### **Slide 18 - Slide 18**

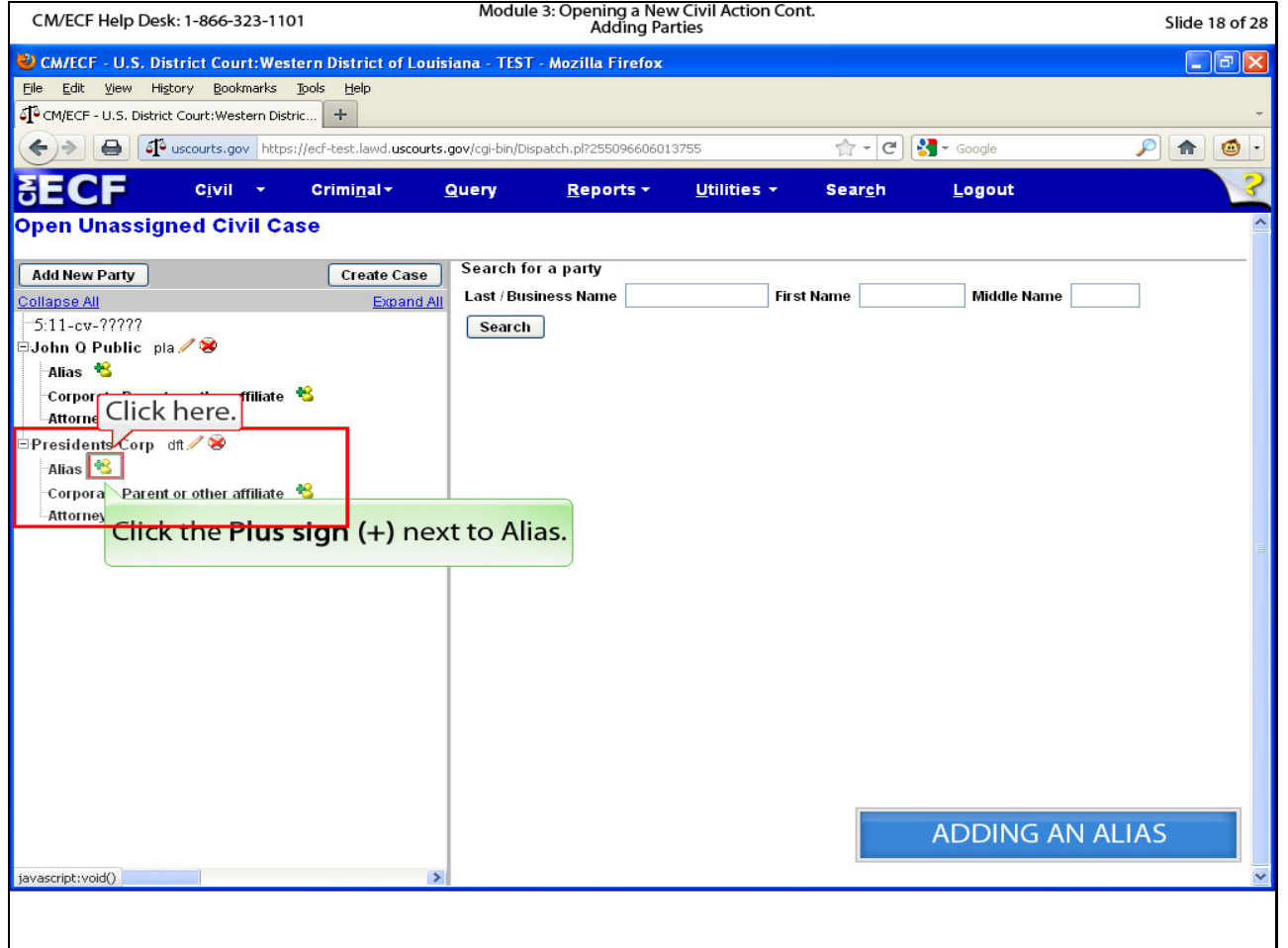

#### **Slide notes**

Presidents Corp now appears on the left pane along with John Q Public. Since Presidents Corp was identified doing business as Presidents Insurance Company L L C in the plaintiff's complaint, we need to add this entity as an alias. Click the plus sign next to Alias for Presidents Corp.

#### **Slide 19 - Slide 19**

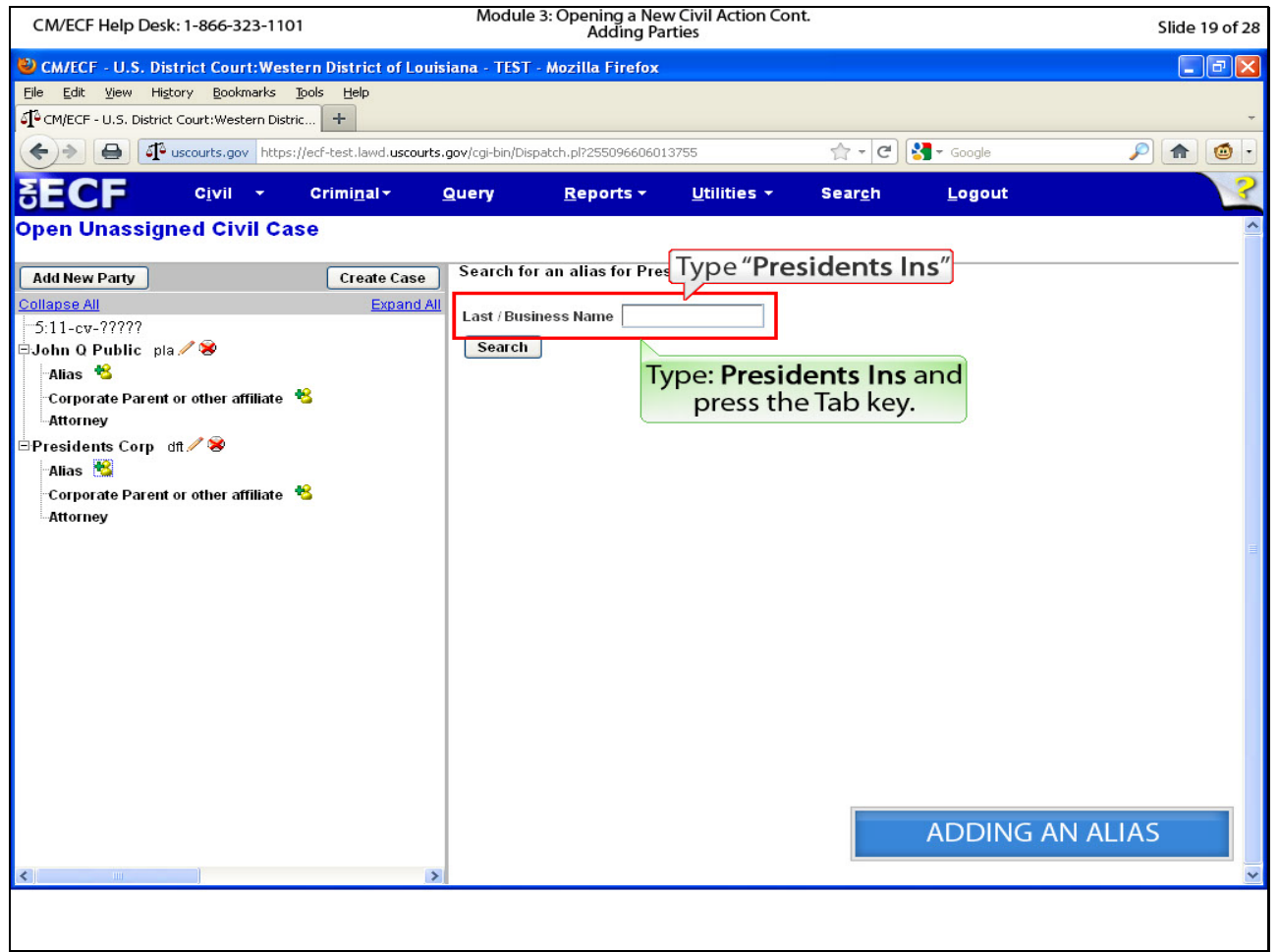

# **Slide notes**

Type Presidents Ins in the "Last / Business Name" field. And press the Tab key.

#### **Slide 20 - Slide 20**

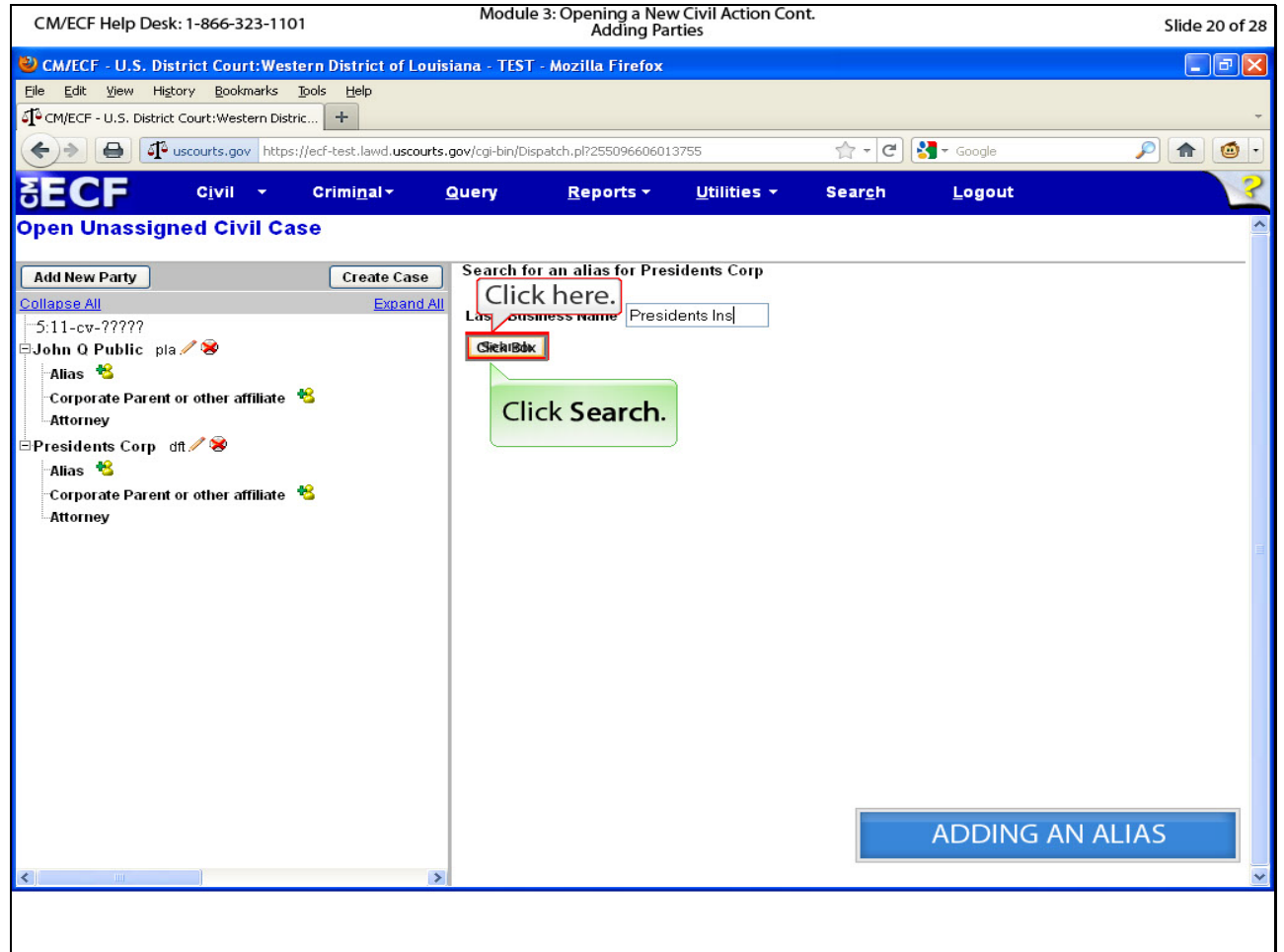

# **Slide notes**

Click Search.

### **Slide 21 - Slide 21**

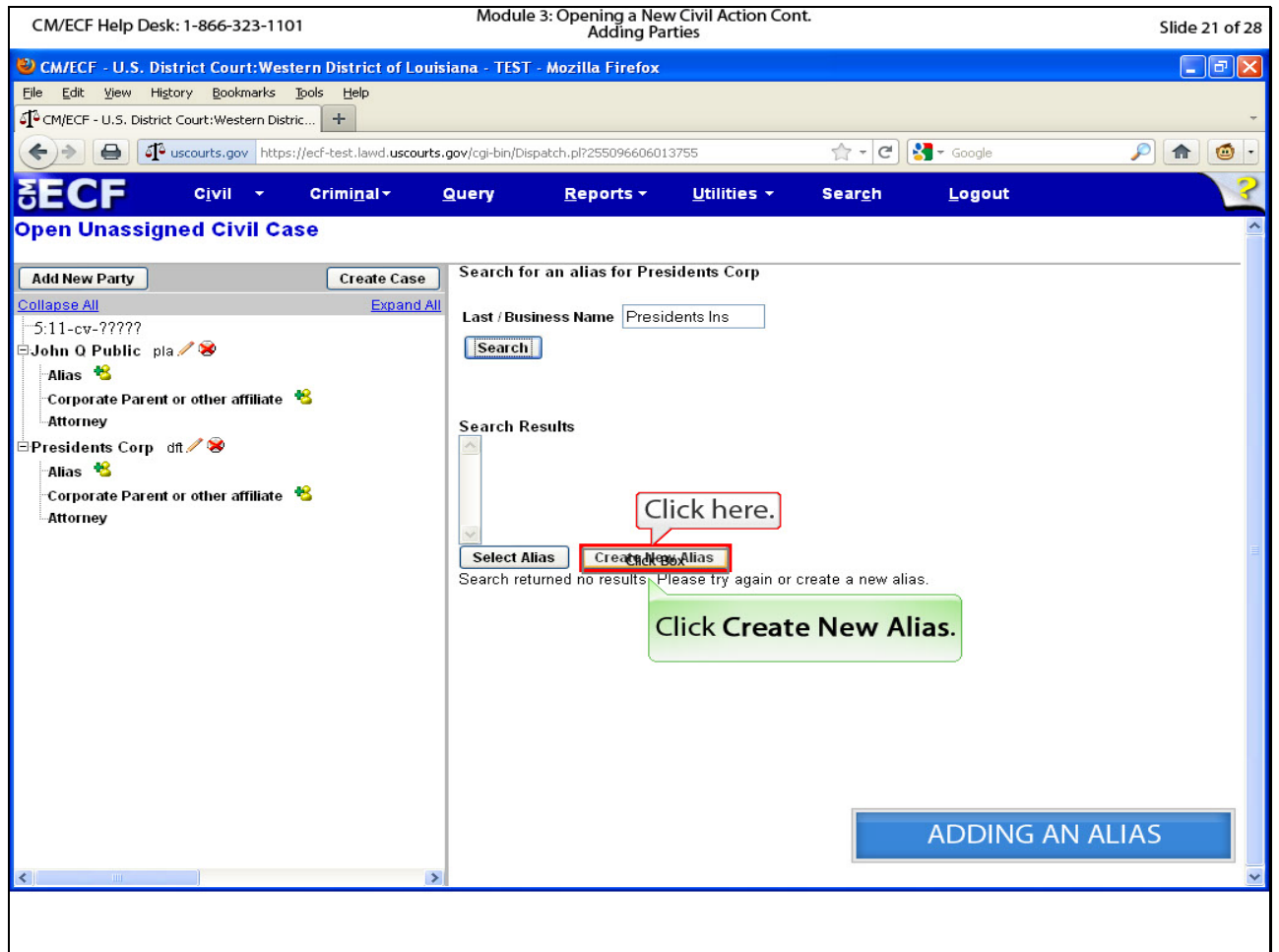

# **Slide notes**

The search returned no results. Click Create new Alias.

#### **Slide 22 - Slide 22**

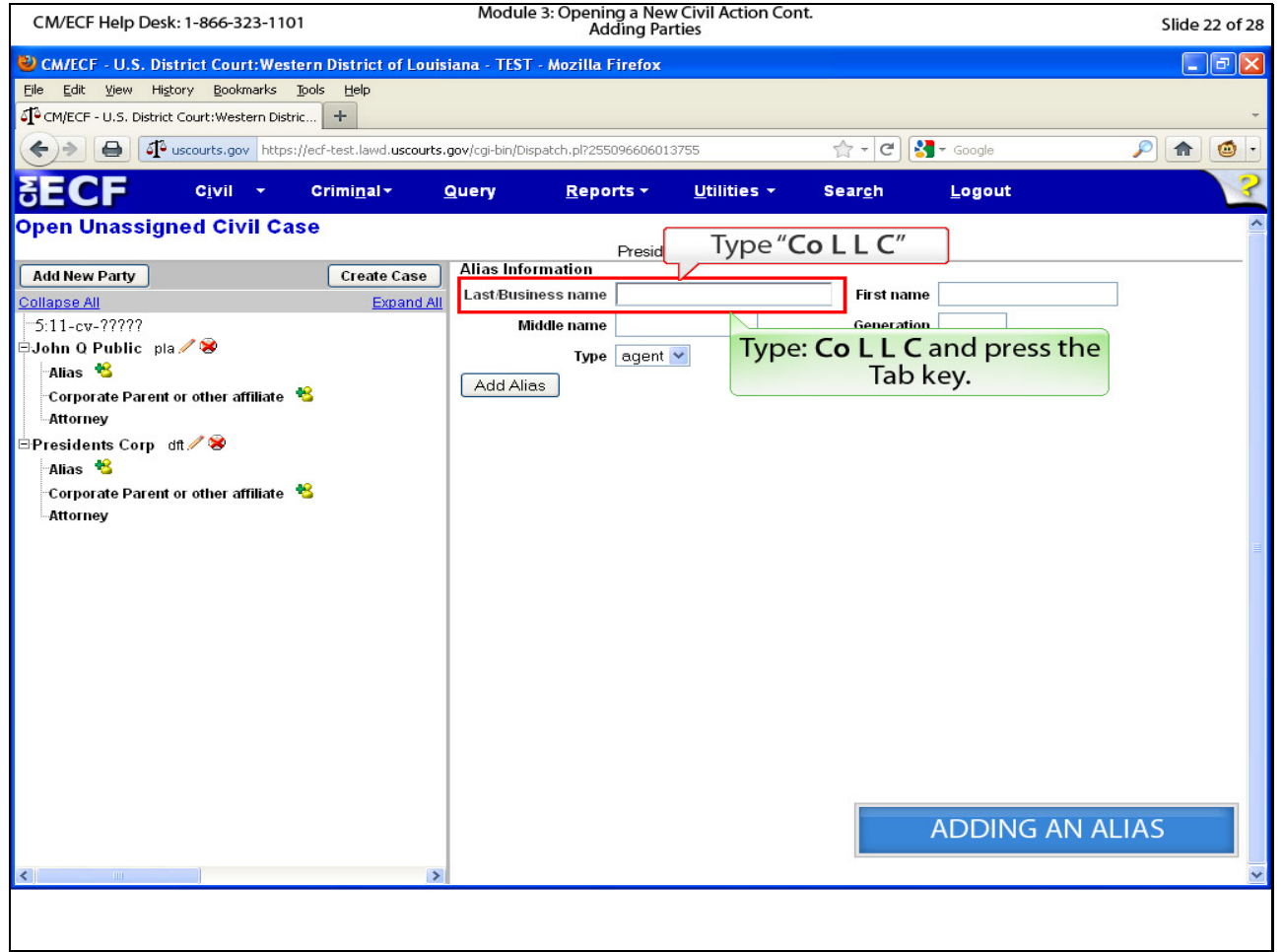

# **Slide notes**

Since we only searched Presidents Ins, we need to complete the alias name. Type the abbreviations Co L L C with a space between the letters L L and C, and press the Tab key.

#### **Slide 23 - Slide 23**

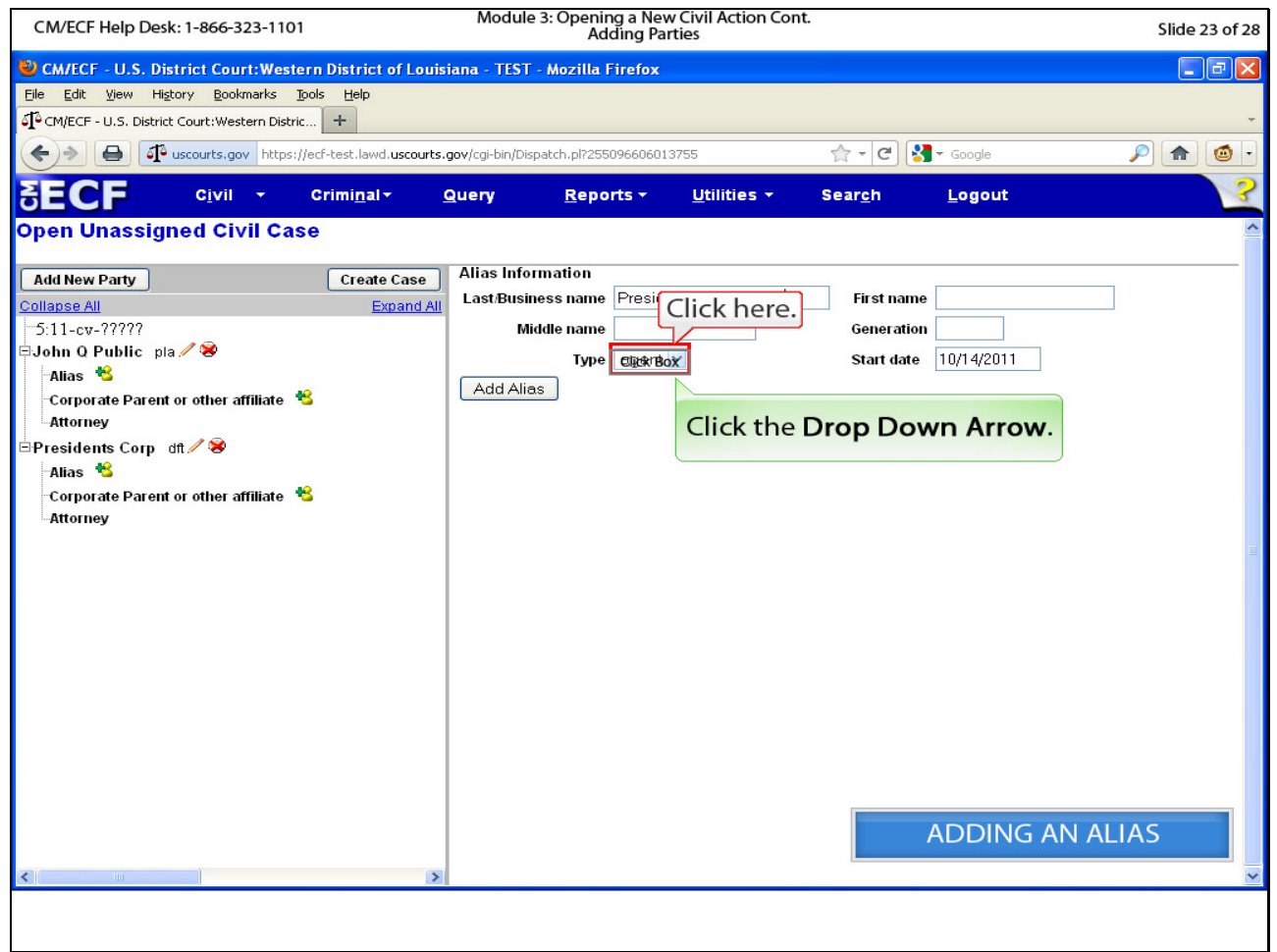

# **Slide notes**

Click the dropdown arrow to view the types of aliases.

#### **Slide 24 - Slide 24**

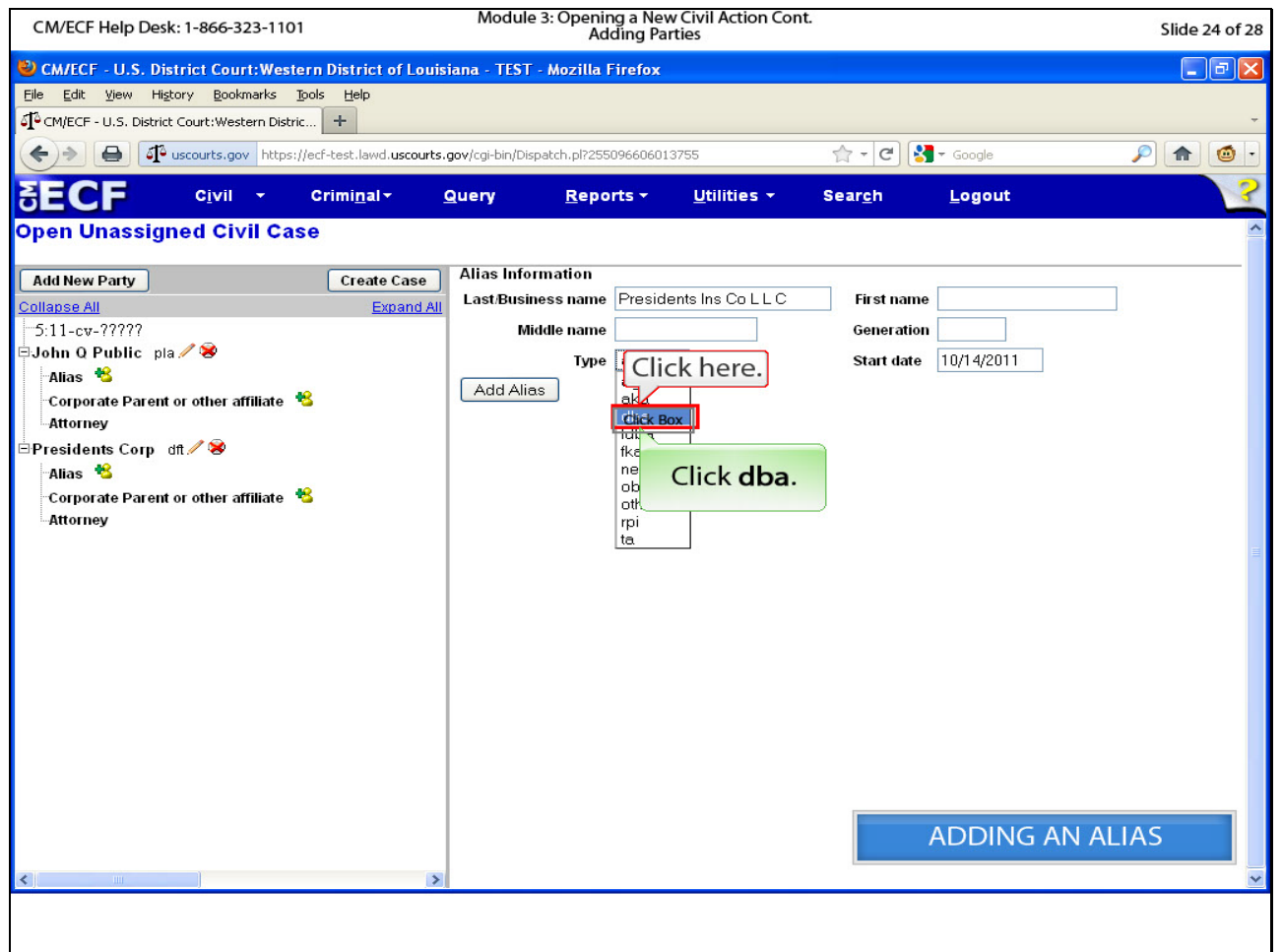

# **Slide notes**

Click DBA for doing business as.

#### **Slide 25 - Slide 25**

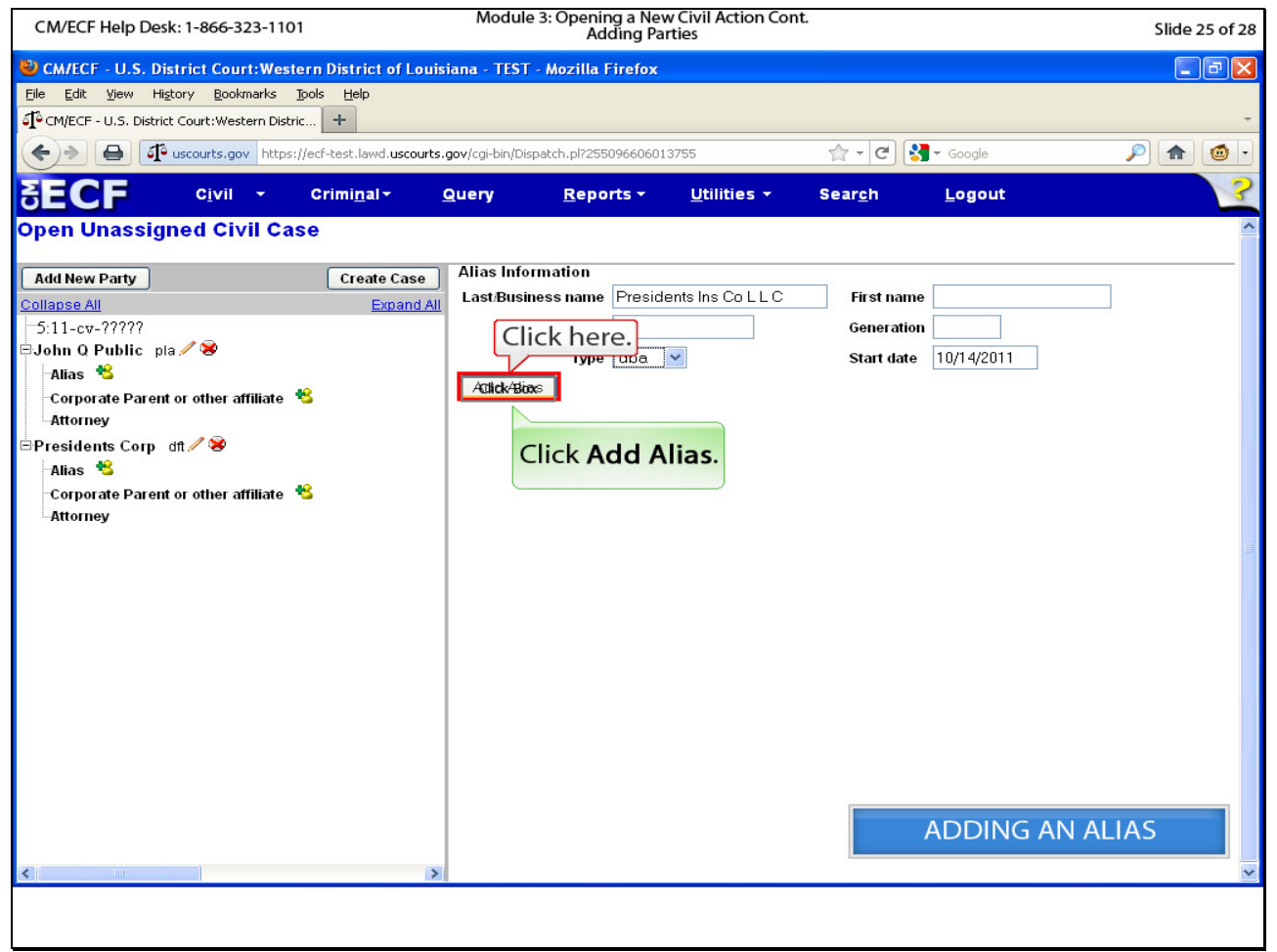

# **Slide notes**

Click Add Alias.

#### **Slide 26 - Slide 26**

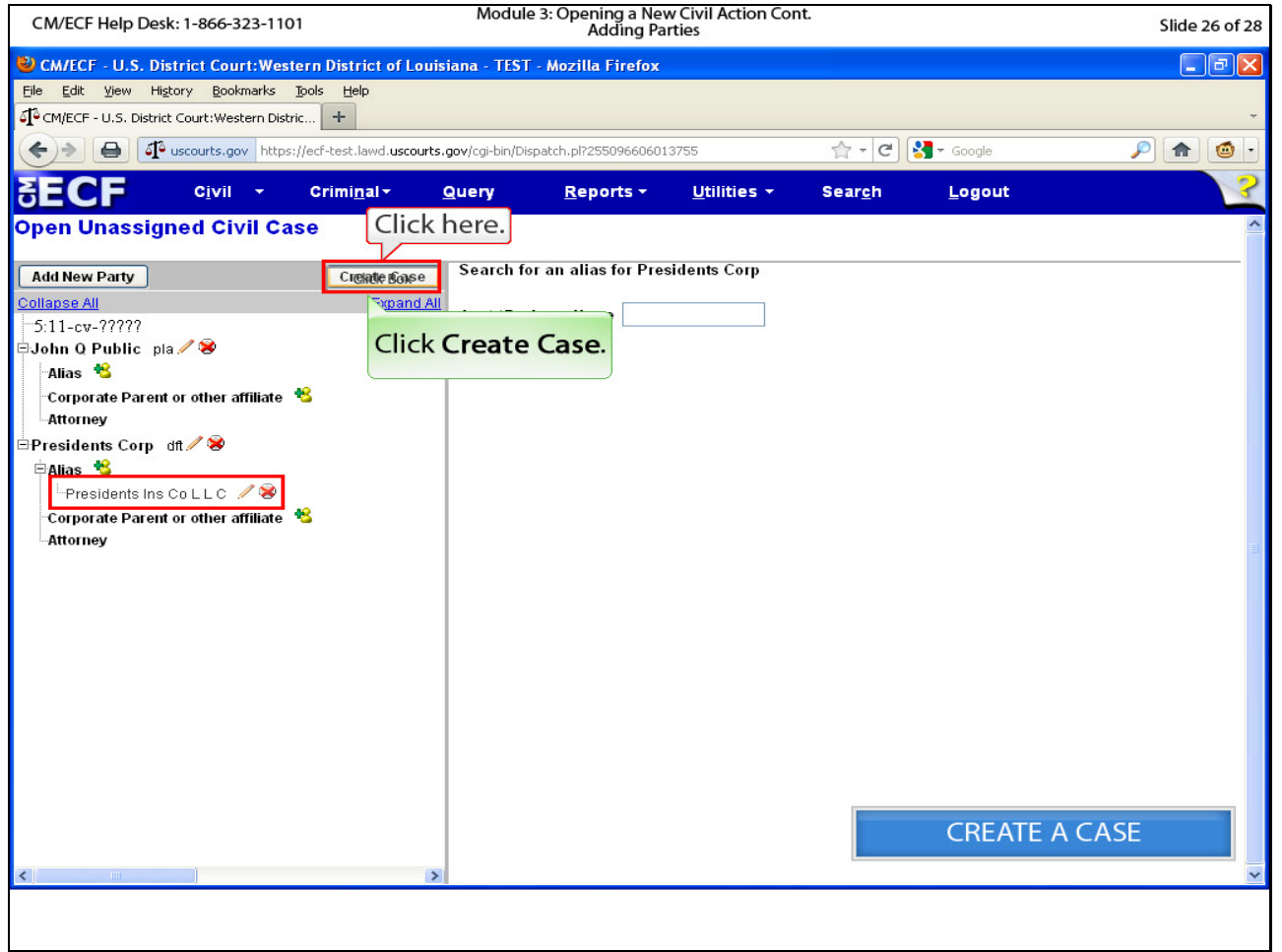

# **Slide notes**

The alias should appear on the left pane. Now that all parties are entered, it is time to create the case and receive a case number. Click Create Case.

# **Slide 27 - Slide 27**

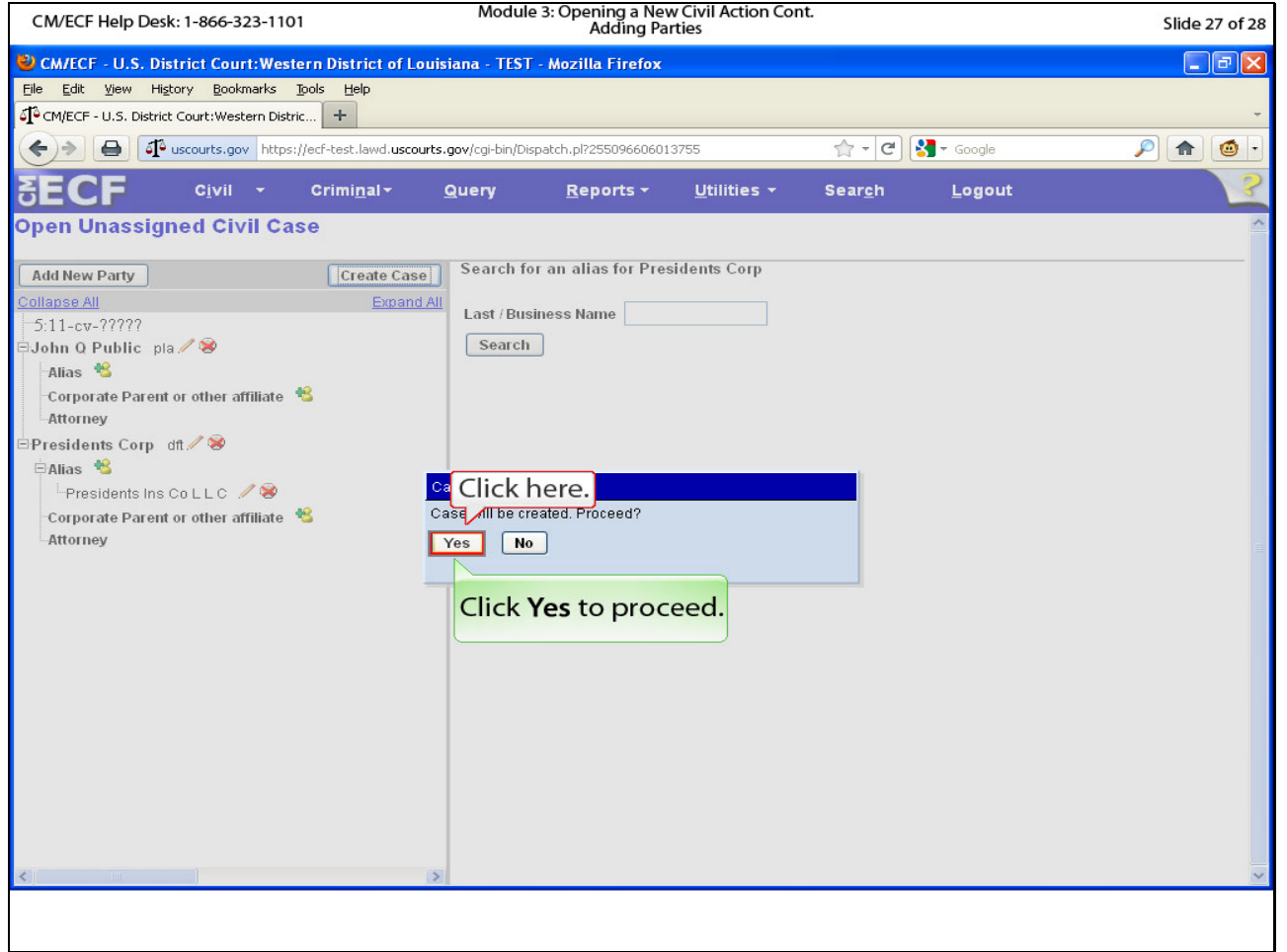

# **Slide notes**

Click yes.

# **Slide 28 - Slide 28**

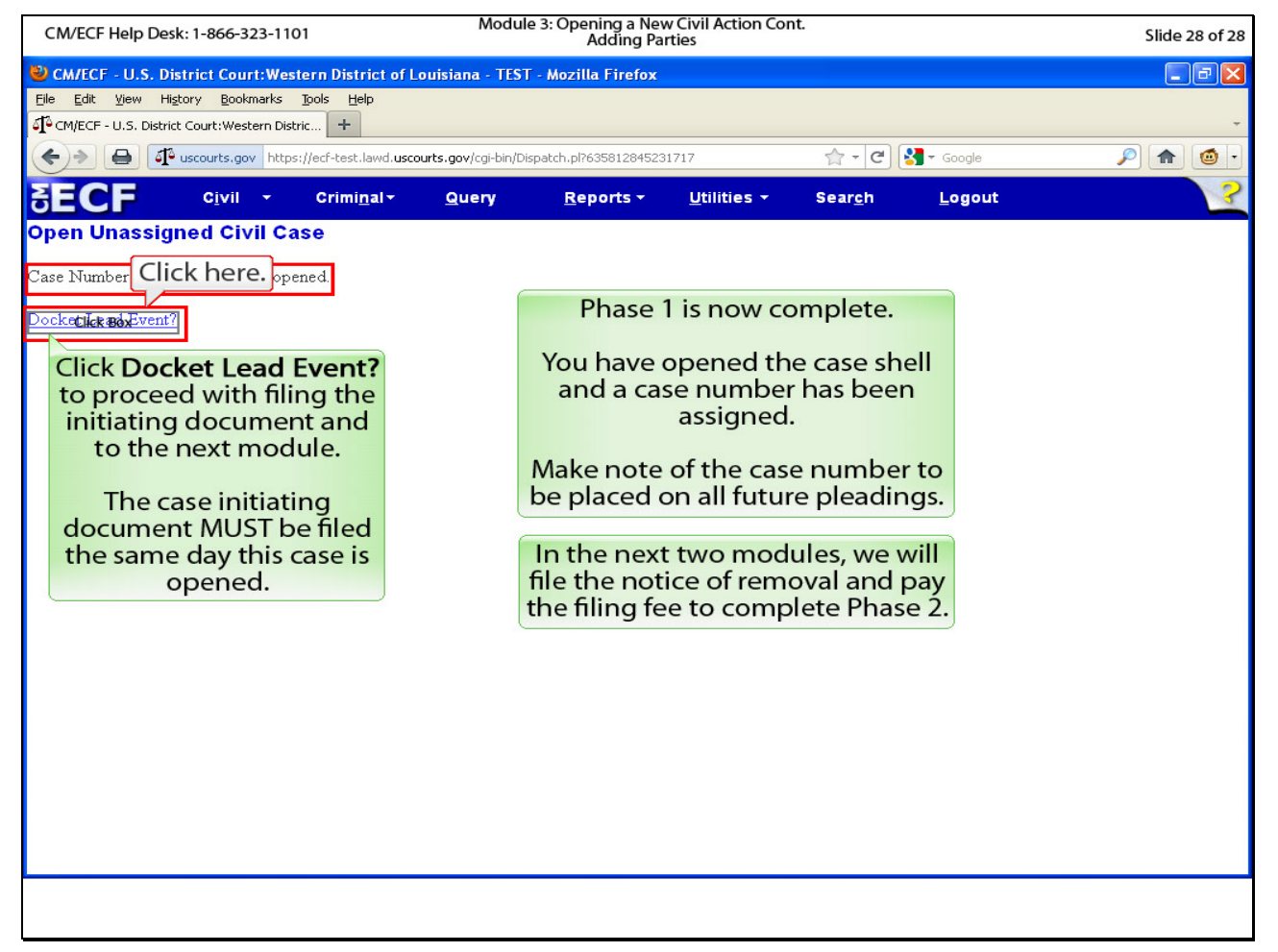

#### **Slide notes**

Phase 1 is now complete. You have opened the case shell and a case number has been assigned. Please add the case number to all future pleadings. In the next 2 modules, we will file the notice of removal and pay the filing fee to complete Phase 2. Click Docket Lead Event? to proceed to the next module. Please note that the case initiating document (the notice of removal in our case) must be filed the same day the case is opened.